# **LES DOCUMENTS: Généralités**

L'assurance de la qualité suppose l'exécution conforme de procédures formalisées, établies selon un processus défini, approuvées par une autorité désignée par la direction du laboratoire et efficaces.

Longtemps, ce principe a donné lieu à des interprétations plus ou moins luxuriantes sur la façon de gérer une documentation qualité.

Depuis la publication de la norme ISO 17025, les modalités de gestion de la documentation qualité sont maintenant bien établies (§ 4.3. de la norme ISO 17025)

#### **§ 4.3.1 de la norme ISO 17025**

La notion de "document" est étendue à toute instruction ou information interne ou externe. Dans Soft1002, l'enregistrement de document peut être liée à autant de pièces-jointes que *l'on veut.* 

### **§ 4.3.2 de la norme ISO 17025**

La revue et l'approbation des documents doit être formalisée avant la diffusion aux personnes concernées.

*Ces notions sont traitées dans Soft1002 sous forme de revue et d'approbation. Le contrôle de la diffusion est prévu (saisie des destinataires et édition d'un plan de diffusion, gestion de la diffusion par courriel).* 

Une liste de contrôle identifiant le statut de révision des documents doit être rapidement accessible.

*Dans Soft1002, un simple clic sur le bouton "En cours" vous affiche cette liste. En spécifiant la date pour laquelle cette interrogation a lieu, vous obtiendrez cette liste à la date de votre choix (par exemple celle de la réalisation d'un essai lors d'une étude de traçabilité).* 

Tout document créé doit avoir un identifiant unique.

*Dans Soft1002, tout document a un identifiant unique attribué par le programme (n° d'ordre) ainsi qu'un code qui combiné au n° de version forment un deuxième identifiant unique plus évocateur.* 

b) les documents sont périodiquement revus et, s'il y a lieu, révisés pour en assurer la pertinence et la conformité continues aux exigences applicables;

*Soft1002 gère ces revues et vous signale les documents à revoir en fonction d'un délai fixé.* 

### **§ 4.3.3 de la norme ISO 17025**

La modification d'un document conservé dans les systèmes informatiques doit faire l'objet de procédures.

*Dans Soft1002, la réalisation d'une nouvelle version d'un document est contrôlée. Il est impossible de modifier un document ou ses pièces-jointes s'il est caduque ou en en cours d'appliaction.* 

La norme spécifie que le terme "document " inclut toute forme physique (papier, informatique) qui doit être pérenne et sûre.

*Soft1002 a toujours su relire depuis les premières versions (1992) les données qu'il contient. Il est également capable de les exporter vers d'autres éditeurs dans un format universel.* 

*A condition de gérer de façon rigoureuse les sauvegardes et les actions anti-virus, le stockage informatique des données donne la confiance appropriée.* 

## LES DOCUMENTS: VOIR LES DOCUMENTS

Un clic sur le bouton des documents fait apparaître l'écran suivant.

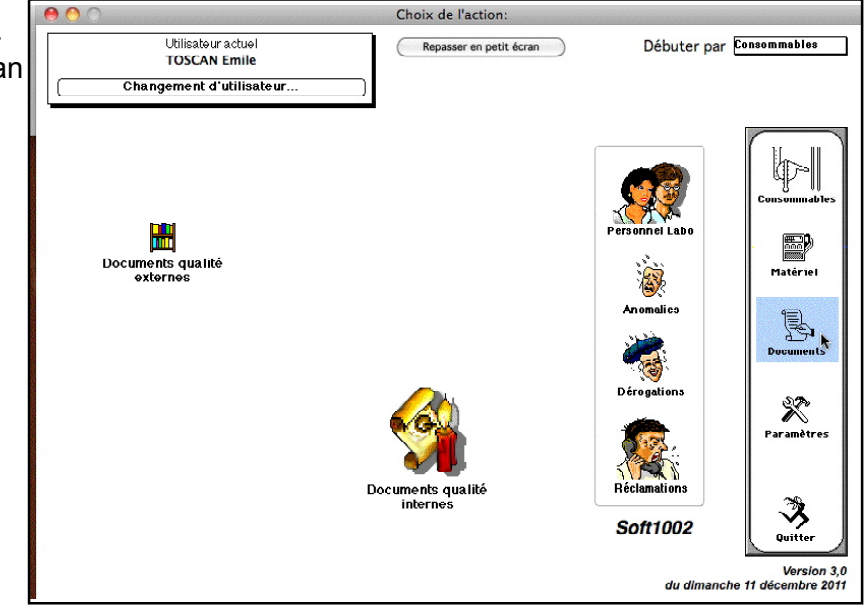

#### **I - LES DOCUMENTS QUALITÉ INTERNES : A- Voir les documents:**

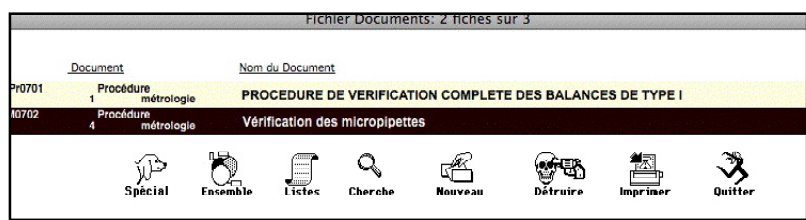

Si vous avez déjà saisi des documents, un clic sur le dessin des documents internes vous amène la liste des documents. Dans le cas contraire, veuillez vous reporter au paragraphe "Création d'un nouveau document".

Un doucle-clic sur un document vous fait apparaître (sans pouvoir le modifier) la fiche de ce

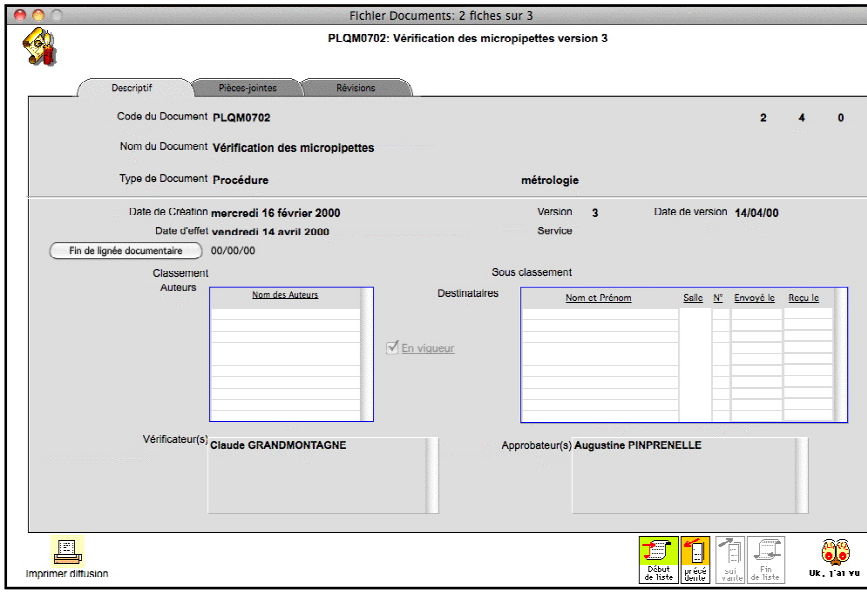

### **Page 1: Descriptif**

document.

 \* Le **code du document** qui est propre à la lignée de document traitant du même sujet,

 \* Le **numéro du document** (ici 4) est unique. Il est attribué par la machine. Il est entouré à gauche par le **numéro du document de la version précédente** (ici  $|2)$ 

 et à droite par le **numéro de la version suivante** (0 ce qui prouve que la version du document n'a pas été remplacée ).

Le type de document est hérité d'une liste modifiable à votre goût en création ou en modification de documen (exemple ici Procédure),

\* Le **nom du document** (80 caractères) permet de définir le titre de ce document;

\* Le **complément** concerne une formule qui précise le type (exemple ici métrologie);

\* Le N° de version qui s'actualise automatiquement (voir la procédure "nouvelle version" plus bas);

\* La case à cocher **" en vigueur "** qui va servir de test pour savoir si le document est applicable ;

LES DOCUMENTS: VOIR LES DOCUMENTS

\* Les **date de création** et **date de version** qui sont proposées automatiquem ent par le programme (voir infra la procédure "nouveau document");

\* La **date d'effet** qui n'a de sens que si le document est en vigueur ;

- \* Le ou les **auteurs** ;
- \* Le ou les **destinataires** ;
- \* Le ou les nom(s) du(des) **vérificateur(s )** ;
- \* Le ou les nom(s) de l'(des) **approbateur( s)** ;
- \* Le service visé plus particulièrement par cette procédure ;

 \* Le **classement** et le **sous-classem ent** permettent de définir deux niveaux d'archivage pour en faire de états qui pourront résumer le contenu des emplacements de stockage des documents qualité.

En dessous, on trouve des boutons:

- Le bouton "Ok, j'ai vu" vous ramène à la liste;

- le bouton de **fin de lignée documentaire** est actif si, et seulement si, le document est actuel. Il sert à désigner un document comme non applicable sans qu'une nouvelle version soit prévue. Tel est le cas de deux documents qualité qui fusionnent en un seul : alors qu'un document va avoir une suite, l'autre ne sera plus applicable sans pour autant avoir une nouvelle version. Si l'on clique sur le bouton **fin de lignée documentaire** , le programme vous demande de préciser la date de fin d'application et l'affiche à côté du bouton.

- Le bouton "Imprimer le plan de diffusion" vous permet d'imprimer le plan de diffusion sous la forme du modèle 4DWrite correspondant (Destin) ou, si vous n'avez pas installé 4DWrite, sous forme standard.

#### **Page 2: Pièces-jointes**

Un onglet permet de passer de la page 1 à la page 2 pour accèder aux pièces-jointes.Il s'agit de documents internes (4Dwrite, 4DView ou 4DDraw) ou externes (éditeurs divers) qui vous permettent de lier le document qualité à des textes, feuilles de calcul ou schémas.

Dans l'exemple ci-contre, la procédure sous Word ™ a été enregistrée sous le nom de "Proc Word" et la feuille de calcul "Calcul P100" correspondantà un type de pipettes.

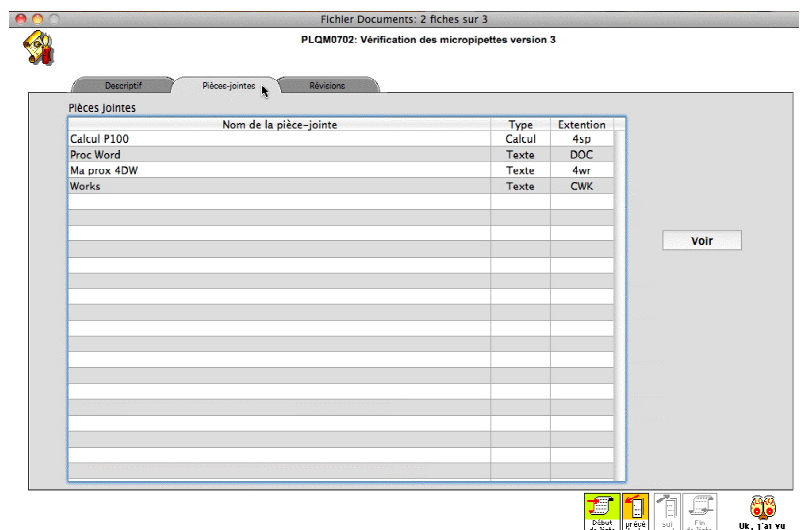

Après avoir sélectionné la pièce-jointe désirée et cliqué sur le bouton "Voir", le programme ouvre l'éditeur correspondant et vous l'affiche au premier plan.

Les éventuelles modifications que vous apporteriez ne seront, de toutes façons, pas enregistrées dans la pièce-jointe car nous sommes en visualisation.

## LES DOCUMENTS: VOIR LES DOCUMENTS

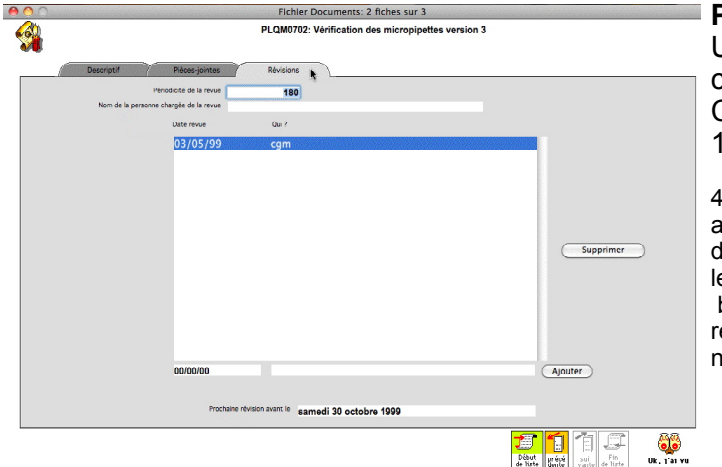

### **Page 3: Révisions**

Un onglet permet de passer à la page 3 pour accèder aux révisions.

Cette possibilité répond à l'exigence de la norme 17025 :

.3.2.2 Les procédures adoptées doivent assurer que ) des éditions autorisées des documents appropriés sont isponibles à tous les endroits où des opérations essentieles au bon fonctionnement du laboratoire sont exécutées; b) les documents sont périodiquement revus et, s'il y a lieu, évisés pour en assurer la pertinence et la conformité continues aux exigences applicables;

Il est possible de complèter les révisions.

Pour noter la périodicité de la révision, un champ existe et haut de cette page : par défaut, il prend la valeur définie dans l'onglet "documents" des paramètres labo (voir annexes)

Pour noter la revue du document, entrer la date de la revue et le nom de la personne qui l'a effectuée.

Cliquer sur le bouton "Ajouter" : le tableau situé au-dessus s'actualise. Il montre les interventions dans l'ordre chronologique et détermine la date de prochaine intervention.

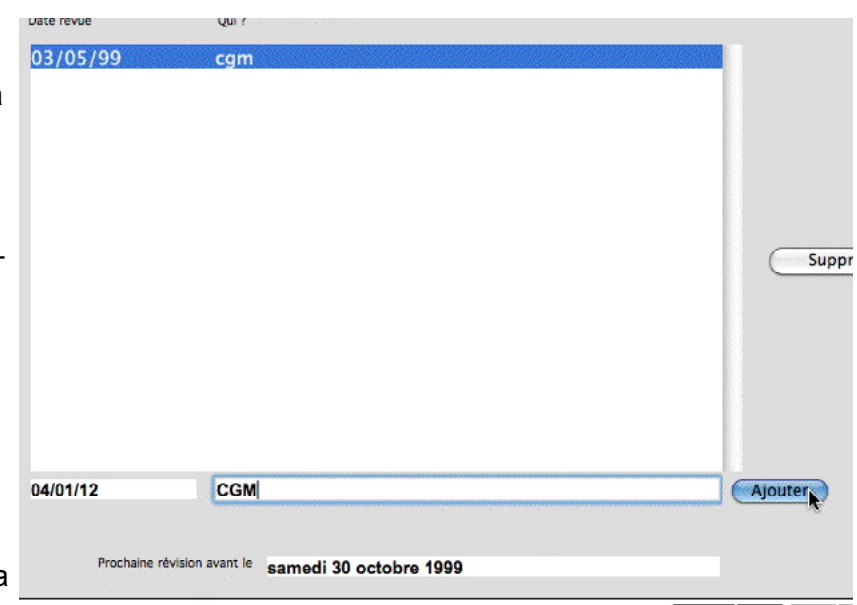

**FRE** 

Le bouton "Supprimer" permet de supprimer une ou plusieurs révision.

A partir de la liste des documents qualité, vous pouvez obtenir

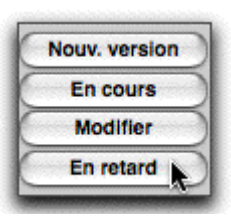

la liste des documents en retard de revue par un clic sur le bouton "En retard". De plus la palette qui s'affiche au démarrage du programme vous signale la présence de ces documents et vous propose de les voir dans le but de réparer cette anomalie.

En réglant la périodicité une quinzaine de jour avant la date fatidique, le programme assurera alors parfaitement son rôle préventif.

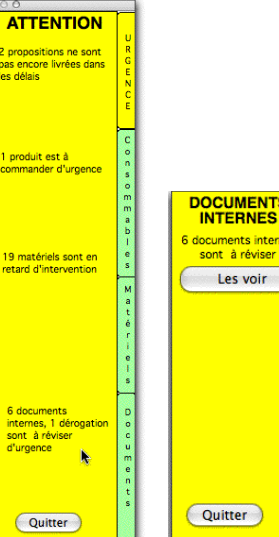

## LES DOCUMENTS: Création d'un nouveau document

#### **B- Création d'un nouveau document:**

Ce droit (défini par "Ajout" dans le fichier documents) doit être judicieusement attribué afin d'éviter la prolifération de procédures sauvages.

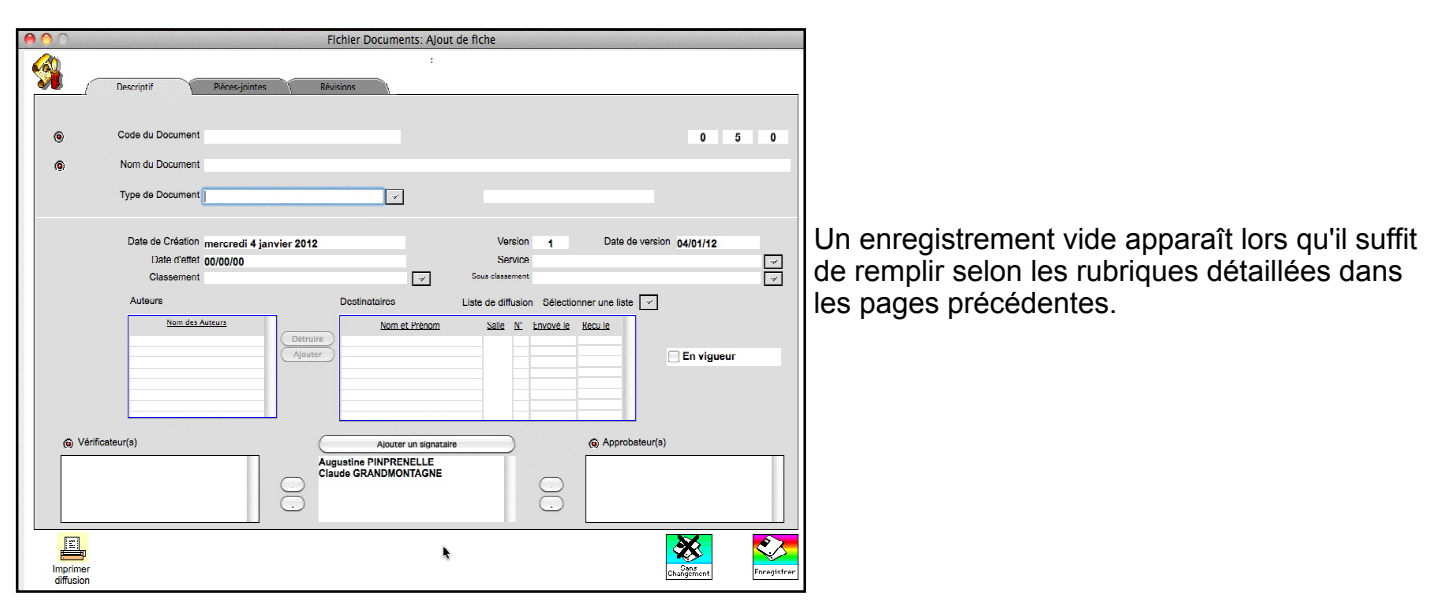

#### **Les pièces jointes:**

Pour lier un ou plusieurs pièces-jointes à un document qualité, il est nécessaire de cliquer sur l'onglet "Pièces-jointes".

Quatre boutons sont disponibles à droite de la fenêtre des pièces-jointes :

**ajouter** vous donne accès au formulaire d'entrée des pièces jointes,

**voir** vous permet de lancer l'éditeur concerné et de visualiser la pièce-jointe.

**modifier** vous donne accès au formulaire d'entrée de la pièce- jointe sélectionnée.

**supprimer** vous permet de supprimer la pièce-jointe sélectionnée.

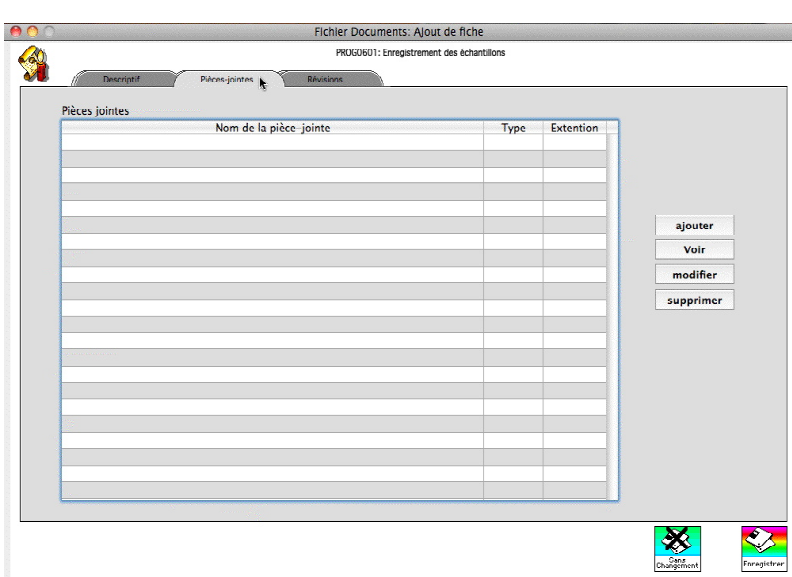

### **LES DOCUMENTS: Création d'un nouveau document**

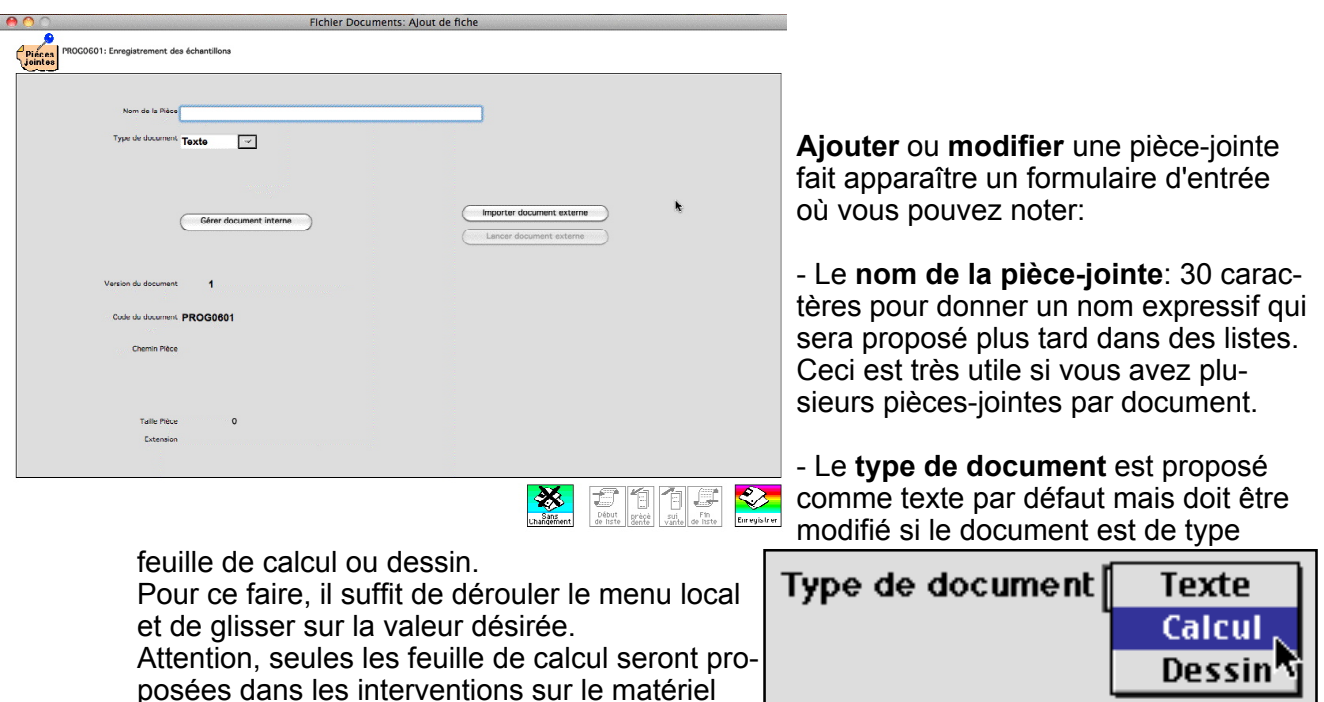

type si vous désirez faire correspondre un modèle de feuille de calcul à une intervention à effectuer selon la procédure du document courant.

Deux possibilités s'offrent à vous:

(voir partie III): n'oubliez pas de mentionner ce

•soit utiliser un module interne à 4D: 4DWrite (traitement de texte) ou 4DView (tableur). Cette solution est très satisfaisante sur le plan de la qualité car le programme maîtrise parfaitement ces éditeurs et vous interdira de modifier ou d'imprimer un document selon les principe de l'assurance qualité et les droits que vous aurez donné à chacun. En revanche, ces éditeurs sont limités dans leurs fonctionnalitéset les possibilité d'importation de fichiers d'autres éditeurs sont imparfaites.

•soit utiliser les éditeurs de votre choix et importer le fichier informatique dans une piècejointe du document.

Un tel système garde une grande souplesse car vous pouvez à loisir travailler sur les documents pendant toute la phase de conception et de validation et ne les inclure qu'au moment de l'approbation.

Quand Soft1002 importe un document externe, il stocke le document lui-même et vous indique son chemin. Si vous modifiez postérieurement le fichier informatique d'origine, le document restera dans l'état où il était au moment de l'importation.

Ceci a une grande importance d'un point de vue de gestion de la qualité car la modification, le déplacement ou la destruction du fichier informatique initial sera sans effet sur les données stockées dans le programme. De ce fait, vous êtes certain de consulter le document adéquat.

En revanche, une fois l'éditeur ouvert, rien n'empêche l'utilisateur de le modifier à l'écran et de l'imprimer. Ces modifications ne seront pas enregistrées par Soft1002.

### **LES DOCUMENTS:** Modifier un document - Nouvelle Version

Liste des procédures en cours

#### **Cas des modules internes à 4D:**

Pour accéder aux modules de 4D, il est nécessaire de définir le type de document (texte, calcul ou dessin) et de cliquer sur le bouton "Gérer document interne".

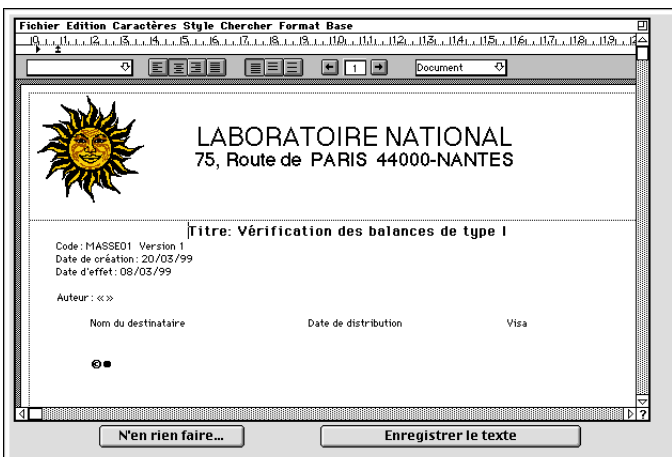

#### **Type de document texte: 4DWrite**

Si vous avez acquis 4D Write™, vous pouvez alors saisir votre procédure dans un véritable traitement de texte avec toutes les possibilités typographiques et inclusion de schémas voulues.

Mieux, vous définirez une présentation standard (correspondant au fichier Total\_ sur le cd rom de Soft1002) de vos documents du plus bel effet avec en-tête, pied de page reprenant pour chaque fiche les éléments qu'elle contient.

Avec un peu d'entraînement, très vite acquis si vous possèdez les rudiments de l'usage d'un traitement de texte, vous aurez ainsi des procédures à la présentation impeccable, paginé selon la règle habituelle de l'assurance qualité, avec un plan de diffusion (page 0) et ces textes seront accessible

sur écran voire sur imprimante par simple choix dans les différentes fonctions du personnel.

#### **Type de document calcul: 4DView**

Si vous avez acquis 4DView™, il vous est alors loisible de lier une feuille de calcul à votre procédure. Vous verrez, dans le fichier "Matériel" l'immense avantage que procure cette facilité. Vous pourrez ainsi faire calculer par votre ordinateur la validité d'un test sur des balance, sur la contamination d'une paillasse ou plus généralement toute vérification nécessitant des calculs plus ou moins savants. Une pratique, même faible d'un tableur (type Excel) sera pour vous un avantage précieux.

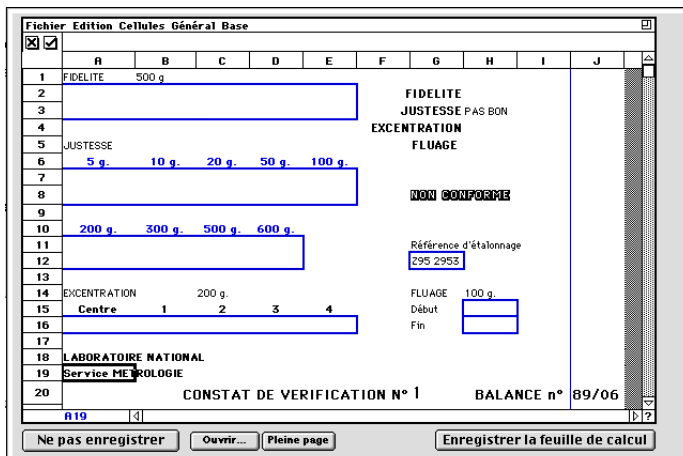

## LES DOCUMENTS:: Utilisation d'un autre éditeur

#### **Cas des éditeurs externes à 4D:**

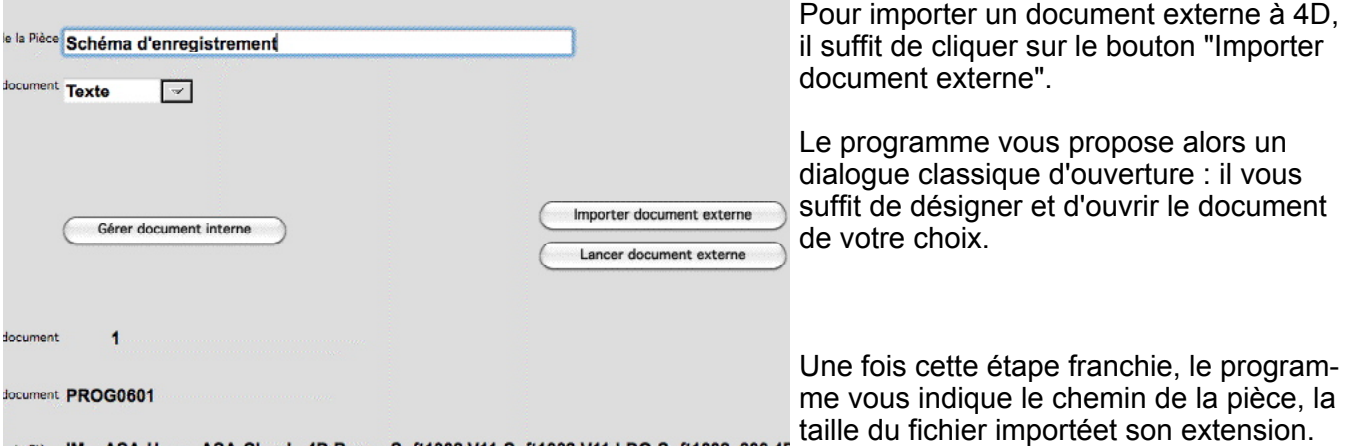

in Pièce |MacASA:Users:ASA:Claude:4D Bases:Soft1002 V11:Soft1002 V11 LDO:Soft1002v300.4D

le **chemin de la pièce** décrit l'emplacement du fichier d'origine.

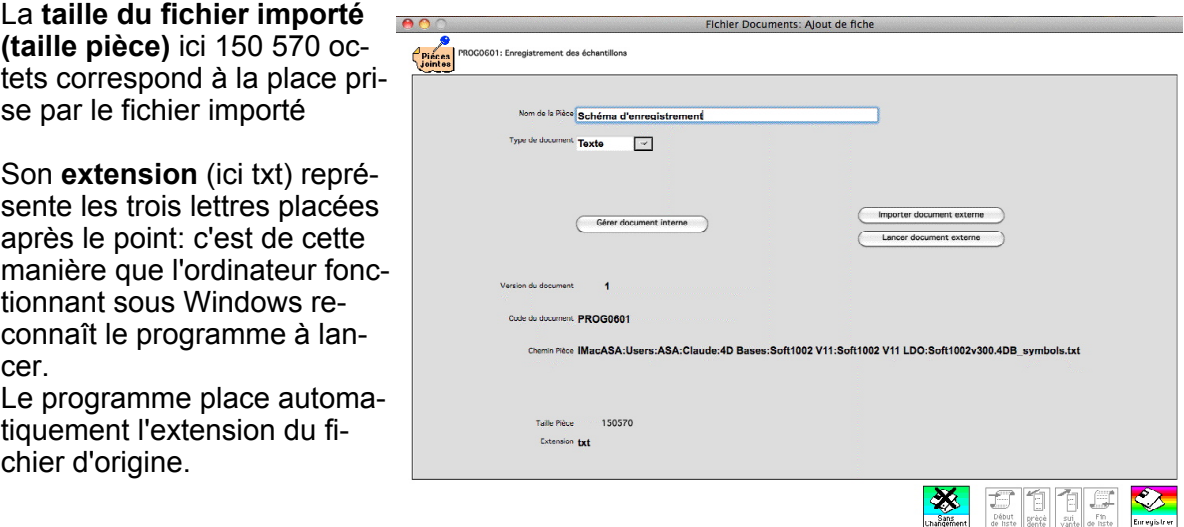

#### **C - Diffuser le document**

La norme d'accréditation prévoit la nécessité de diffuser les documents aux personnes concernées et de s'assurer qu'elles en ont pris connaissance et ont compris le contenu. Pour réaliser cela, le laboratoire peut parfaitement utiliser les éléments mis en place dans Soft1002 pour éditer des bordereaux de diffusion.

Il peut aussi utiliser le courrier électronique géré automatiquement par le programme.

Pour cela, il faut prendre les dispositions préalables décrites ci-dessous afin de pouvoir assurer non seulement l'envoi de l'avis de la nouvelle version mais aussi le retour d'information de la personne concernée pour pouvoir assurer qu'elle a bien reçu le message et qu'elle a pris réellement connaissance de son contenu.

## **LES DOCUMENTS: Diffuser un document**

#### **Préalables :**

#### **Installer le plug-in "4D Internet Commands" au niveau du programme.**

Si ce n'est pas le cas, Soft1002 le signalera dès l'écran princi- CRequasser en petit écran Débuter par Consommables Ne pas relever le courrier pal. Le niun-in 4D Infernet Commands n'est nas installé

#### **Le serveur doit avoir une adresse qui lui soit propre.**

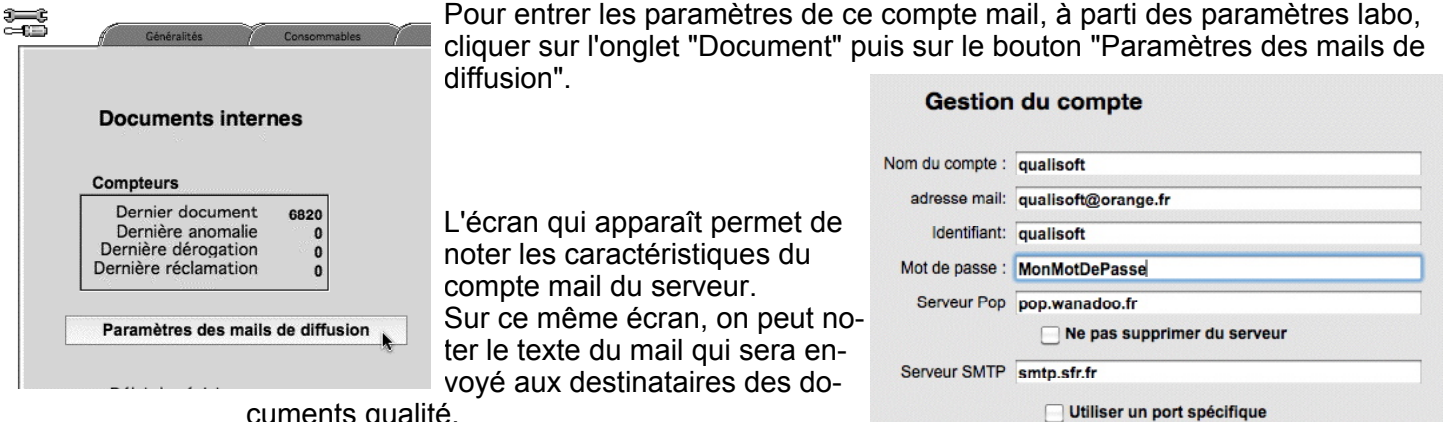

cuments qualité.

On peut également assurer le suivi des accusés de réception de diffusion à partir de cet écran (voir plus loin).

#### **Le personnel doit avoir une adresse mail valide.**

Cette adresse est notée dans la fiche de la personne (cf partie III : le personnel).

#### **Fonctionnement :**

#### **Désignation des destinataires**

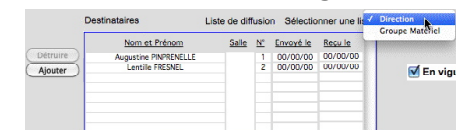

Lors de la création d'un document qualité, la désignation des destinataires peut se faire individuellement ou grâce à un menu local situé en haut à droite de la case des destinataires qui reprend les ensembles créés dans la table des personnels.

#### **Envoi du mail**

Quand on valide un document qualité et qu'on lui attribue une date d'application, le programme envoie automatiquem ent un mail à l'ensemble des destinataires du document concerné.

Ce mail a pour but d'informer le destinataire que le document vient d'être changé et qu'il doit en prendre connaissance.

Dans le texte du mail, il est souhaitable de lui rappeler qu'il doit répondre à ce mail pour montrer qu'il a consulté la nouveauté.

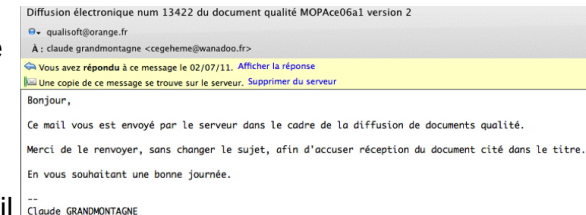

--<br>Claude GRANDMONTAGNE<br>75 rue de Cuire<br>69004 - LYON<br>Tel : 04 78 29 95 45<br>iPhone : 06 07 97 96 21

Le destinataire ne doit pas modifier le sujet du mail car Soft 1002 devra relire le numéro de diffusion (ici 13422) qui identifie le document, sa version et l'identité du destinataire. NB: l'ajout de préfixes tels que "Re:" n'est pas gênante.

## **LES DOCUMENTS: Diffuser un document**

#### **Réponse du destinataire**

Le destinataire qui a pris connaissance de la version du document, répond au mail sans en changer le titre.

Le programme relève régulièrement les mails adressés au compte du serveur. Quand il voit que le mail du destinataire lui revient, il identifie la ligne de diffusion et note automatiquem ent que la personne a pris connaissance de la version du document.

Si le destinataire tarde à répondre, le programme lui renvoie périodiquement le mail afin de lui rappeler qu'il doit donner signe de vie.

#### **Suivi des mails en cours**

Il est possible de voir l'état de diffusion au niveau des enregistrements des documents.

Etat de l'écran lors de l'enregistrement du document.

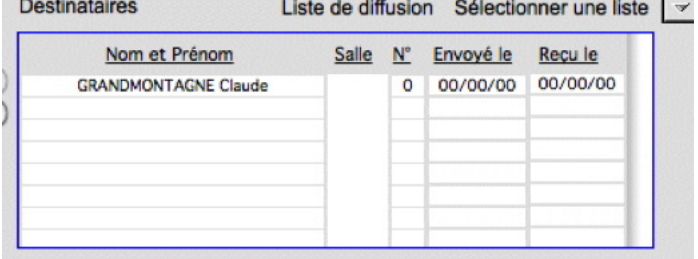

Le temps que Soft1002 envoie le mail, l'aspect de la liste des destinaires change avec l'apparition de la date d'envoi du mail.

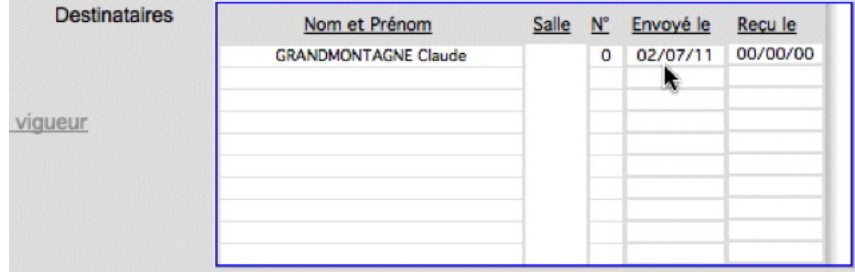

Si on demande alors l'impression du suivi de la diffusion à partir de l'écran des paramètres labo (voir supra), on obtient alors le listing suivant :

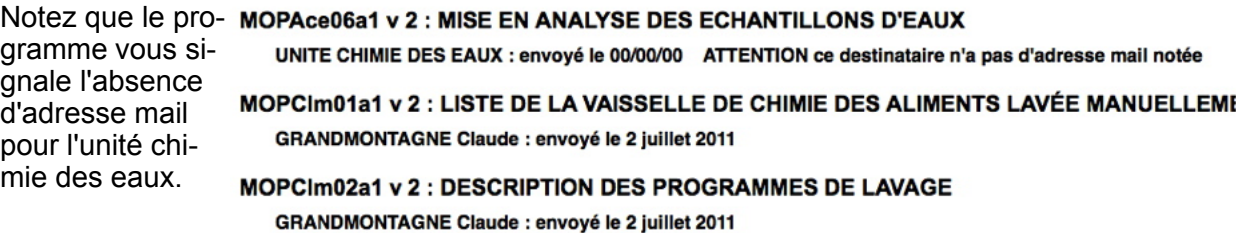

## **LES DOCUMENTS: Diffuser un document**

Modifier un document - Liste des procédures en cours - Impression des procédures

Après réponse du destinataire, le programme actualise la diffusion.

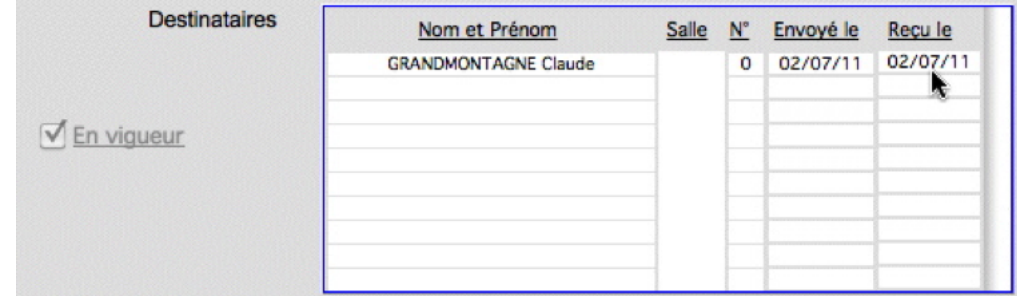

et ne sollicitera plus le destinataire.

Si on demande alors l'impression du suivi de la diffusion, on obtient alors le listing suivant

UNITE CHIMIE DES EAUX : envoyé le 00/00/00 ATTENTION ce destinataire n'a pas d'adresse mail notée

MOPCIm01a1 v 2 : LISTE DE LA VAISSELLE DE CHIMIE DES ALIMENTS LAVÉE MANUELLEME **GRANDMONTAGNE Claude : envoyé le 2 juillet 2011** 

Le destinataire a bien disparu de la liste de suivi.

#### **D- Modifier un document:**

Modifier un document est possible si vous possèdez le droit "Modif" dans le fichier documents et tant qu'il n'est pas remplacé par un autre et qu'il n'est pas encore en cours.

#### **E- Nouvelle version:**

:

Si un document est en cours mais justifie d'une nouvelle version, il vous suffit alors de cliquer sur le document pour le désigner et de demander une nouvelle version qui recopie alors tous les éléments de la nouvelle version à partir de la précédente y compris les auteurs et les destinataires.

Le programme suggère que cette nouvelle version ne soit pas "en cours". Le fait de cocher la case en cours vous propose la date du jour comme date d'application. Naturellement, vous pouvez modifier cette date.

### **F-Liste des procédures en cours:**

Si vous voulez exhiber la liste des procédures applicables à une date donnée, il vous suffit de cliquer sur le bouton "En cours". Tapez la date désirée et cliquez sur OK.

Vous obtenez alors l'état de votre documentationà une date donnée par exemple celle d'un rapport d'essai dans une étude de traçabilité.

Cette fonctionnalité, à elle-seule, justifie amplement le soin que vous apporterez à bien définir les procédures avec les dates de mise en service.

### **LES DOCUMENTS EXTERNES :** Voir les documents externes

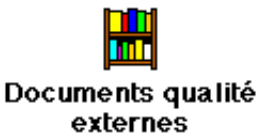

### **II - LES DOCUMENTS QUALITÉ EXTERNES:**

#### **A- Voir les documents externes :**

A partir de l'écran des documents, cliquer sur le dessin "Documents qualité externes".

L'écran de la liste des documents qualité externes non obsolètes apparaît.

La gestion standard s'applique à cette table.

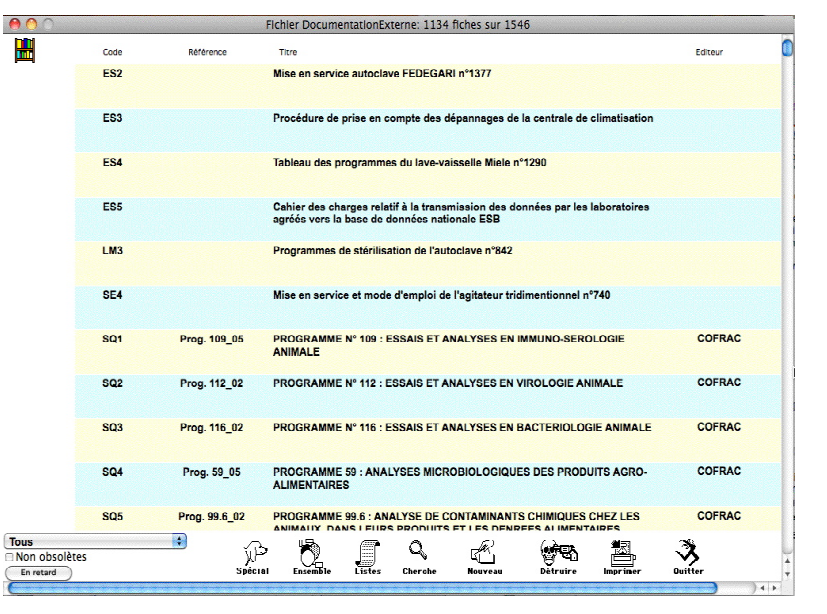

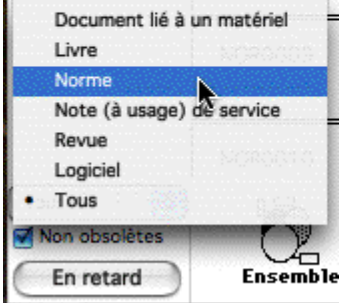

Le menu local, initialement intitulé Tous permet de n'afficher qu'un type de document.

La case à cocher "Non obsolètes" ne conserve que les documents actuels.

Le bouton "En retard" ne conserve que les documents qui sont à réviser

(voir plus bas : révision des documents externes)

Chaque type de document présente un canevas particulier pour bien respecter la nature des informations à noter.

De fait, la gestion documentaire externe est extrêmement variée.

Soft1002 prévoit à l'origine 5 canevas possibles qui sont décrites plus bas.

Toutefois, il est possible de modifer l'intitulé des types de documents dans la page "Documents" des paramètres labo (cf. infra)

Types de documents externes

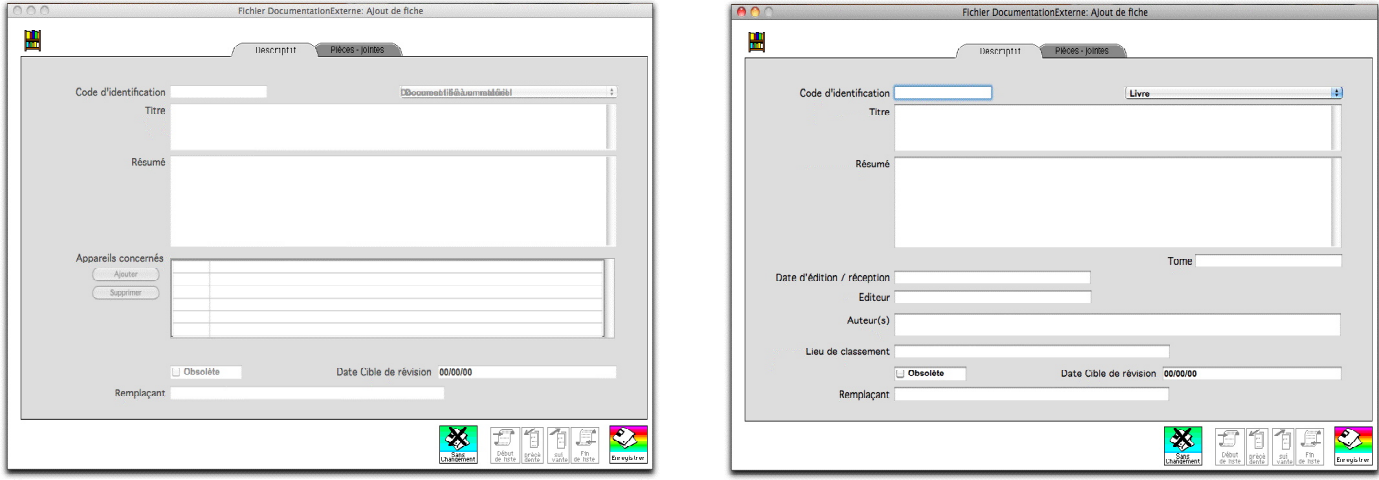

Type : Document lié à un matériel  $\overline{y}$   $\overline{y}$ 

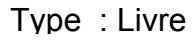

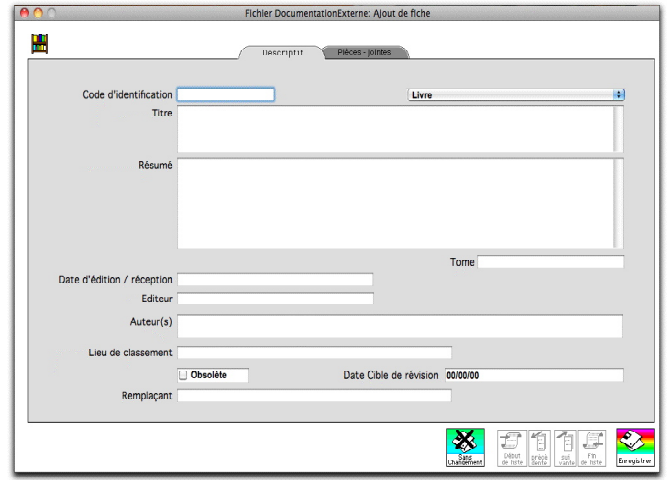

Type : Norme

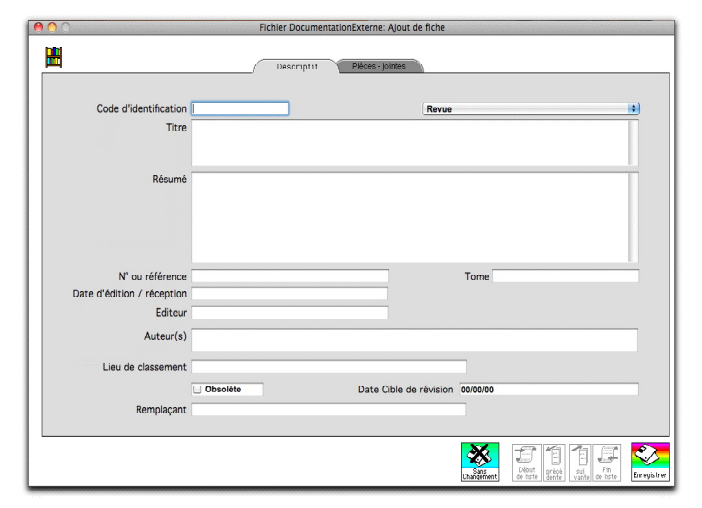

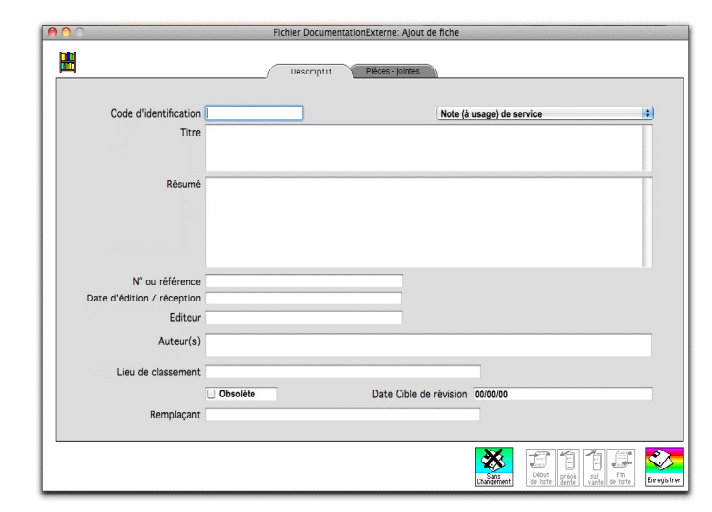

Type : Revue Type : Note (à usage) de service

Entrer un nouveau document externe non lié à un matériel

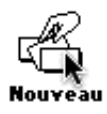

### **B- Entrer un nouveau document externe non lié à un matériel :**

A partir de la liste des documents externes, cliquer sur le dessin "Nouveau".

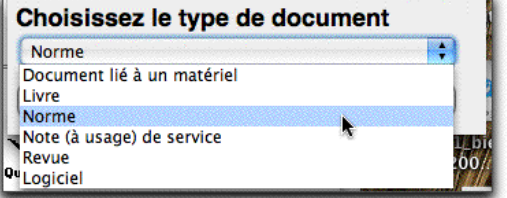

Un dialogue vous demande alors de choisir le type de document dans un menu local.

NB: le contenu du menu local peut être modifé (cf. infra).

Cliquez sur le bouton "Valider".

Un écran de saisie vièrge

apparaît.

Il suffit de le remplir et de cliquer sur le bouton "Enregistrer". NB:

1 - Si vous vous êtes trompés dans le type de document, il vous est loisible de le changer à l'aide du menu local en haut à droite. la forme s'actualise alors automatiquement.

2 - Pour les différentes formes liés au type de document reportez-vous à la page précédente.

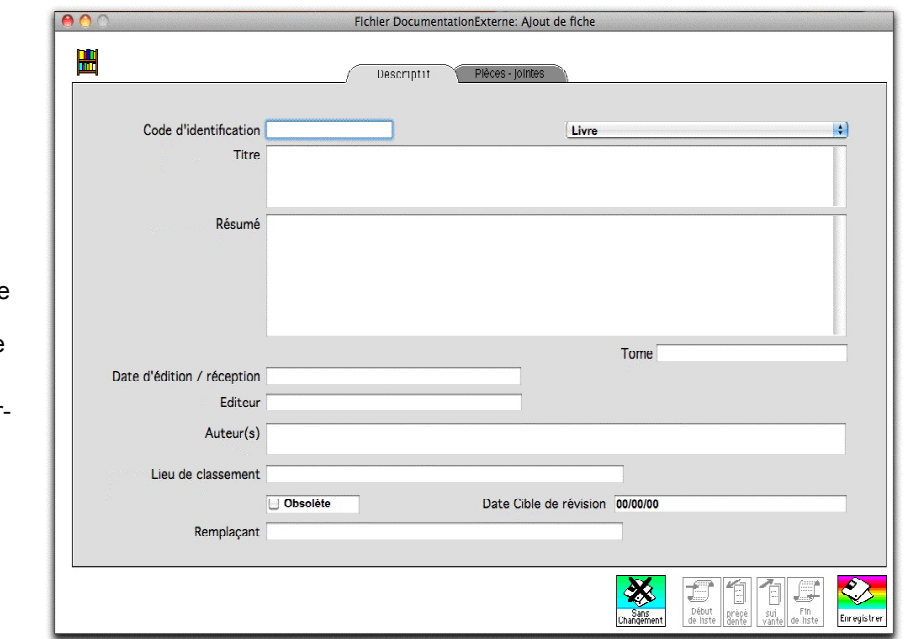

Pour lier des pièces-jointes à ce document externe, il suffit de cliquer sur l'onglet "Pièces-jointes". La gestion se fait comme pour les documents internes (cf supra).

Entrer un nouveau document externe lié à un matériel

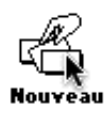

## **C- Entrer un nouveau document externe lié à un matériel :**

A partir de la liste des documents externes, cliquer sur le dessin "Nouveau".

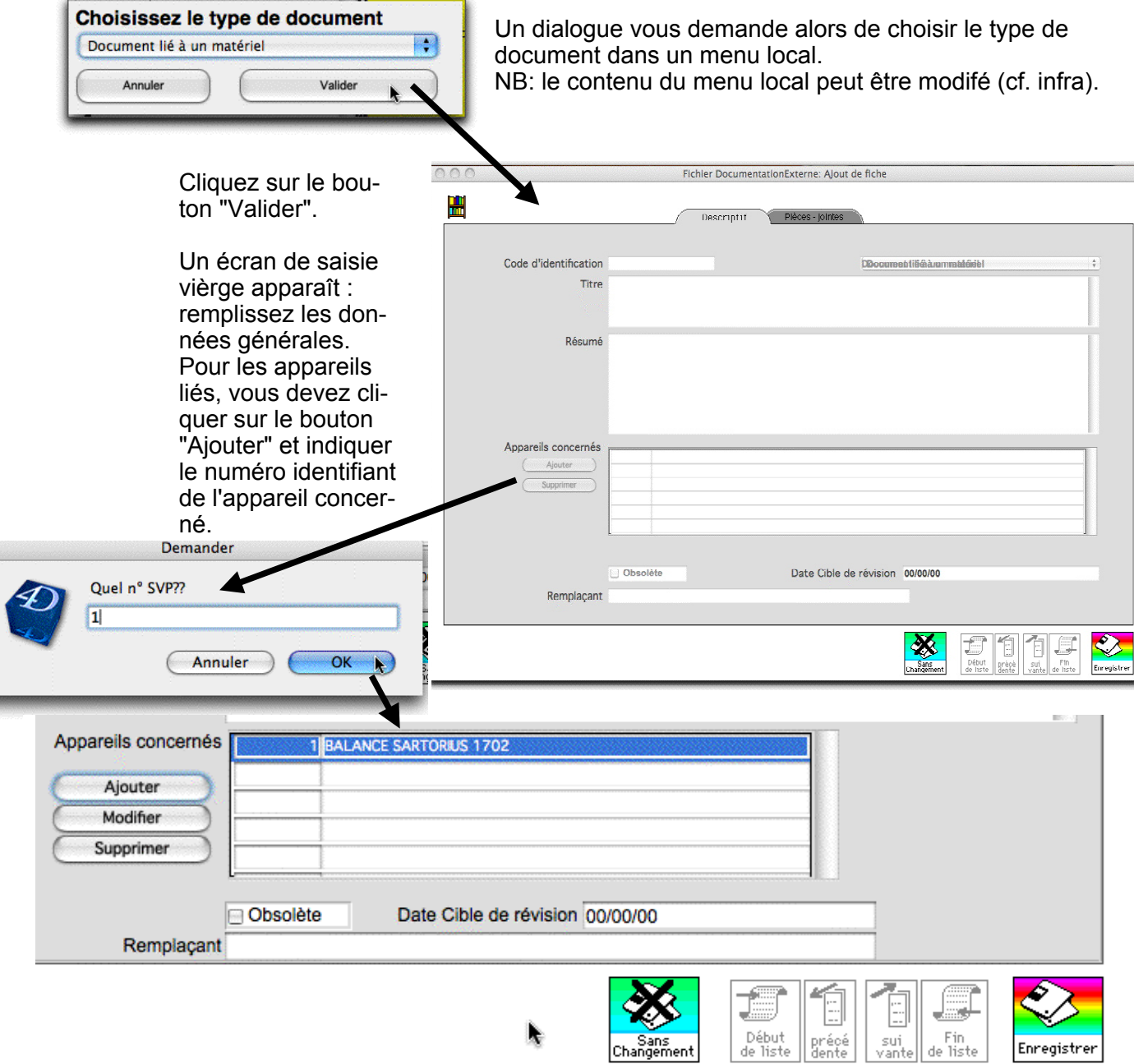

Pour enregistrer le document, cliquer sur le bouton "Enregistrer".

Pour lier des pièces-jointes à ce document externe, il suffit de cliquer sur l'onglet "Pièces-jointes". La gestion se fait comme pour les documents internes (cf supra).

Visualiser le document dans la fiche de l'appare il.

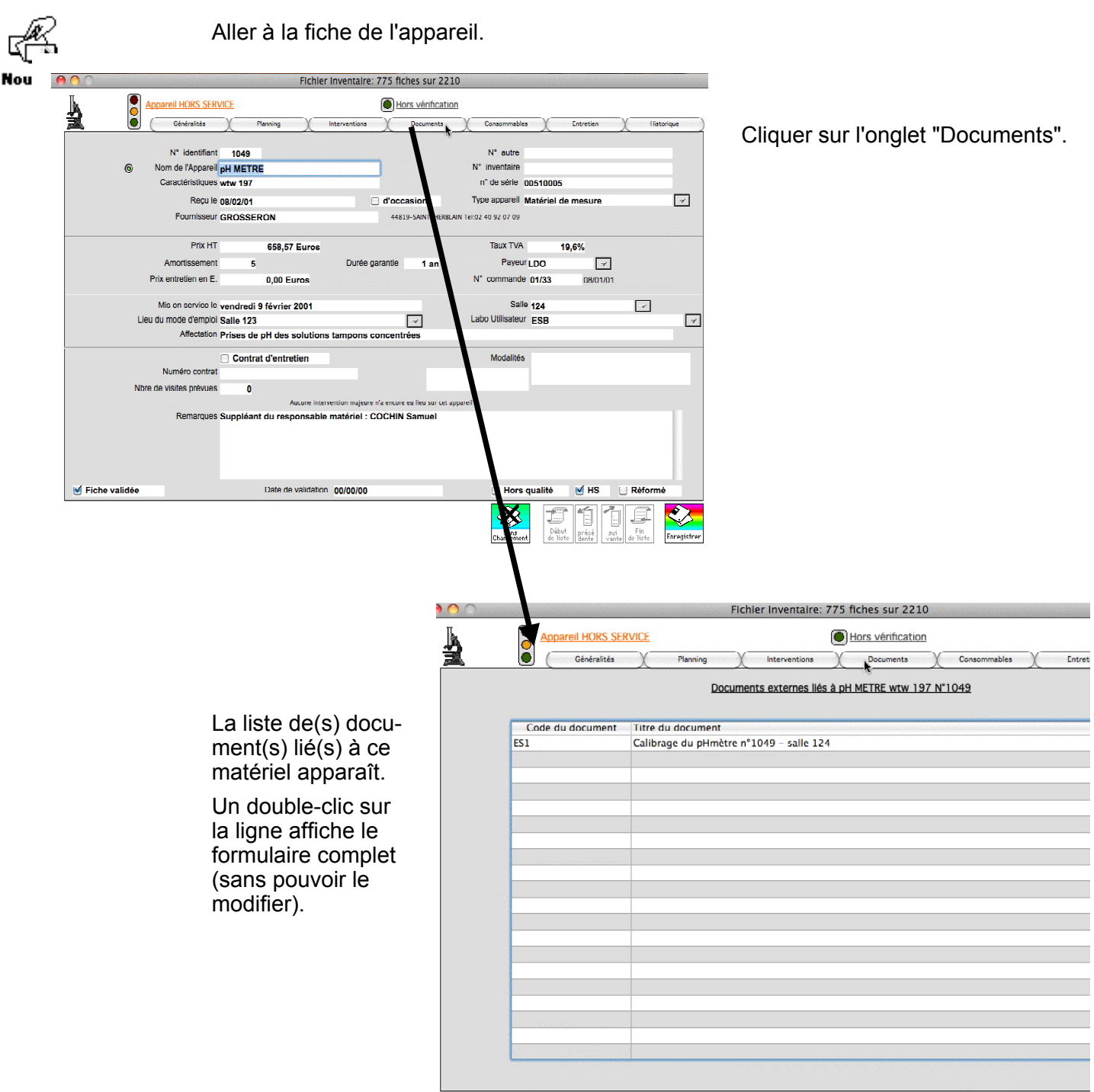

Revue des documents externes

### **D- Revue des documents externes :**

La revue de documents externes n'a pas la même signification que celle mise en place dans le cadre de la documentation interne car il s'agit surtout d'une veille technique et normative.

Il est rare que les autres documents deviennent obsolètes (notice d'appareils..). Aussi, il ne semble pas raisonnable de mettre en place dans Soft1002 un dispositif aussi lourd que pour les documents internes.

Cette version propose donc une date cible de révision dont le dépassement est signalé dans la palette des anomalies.

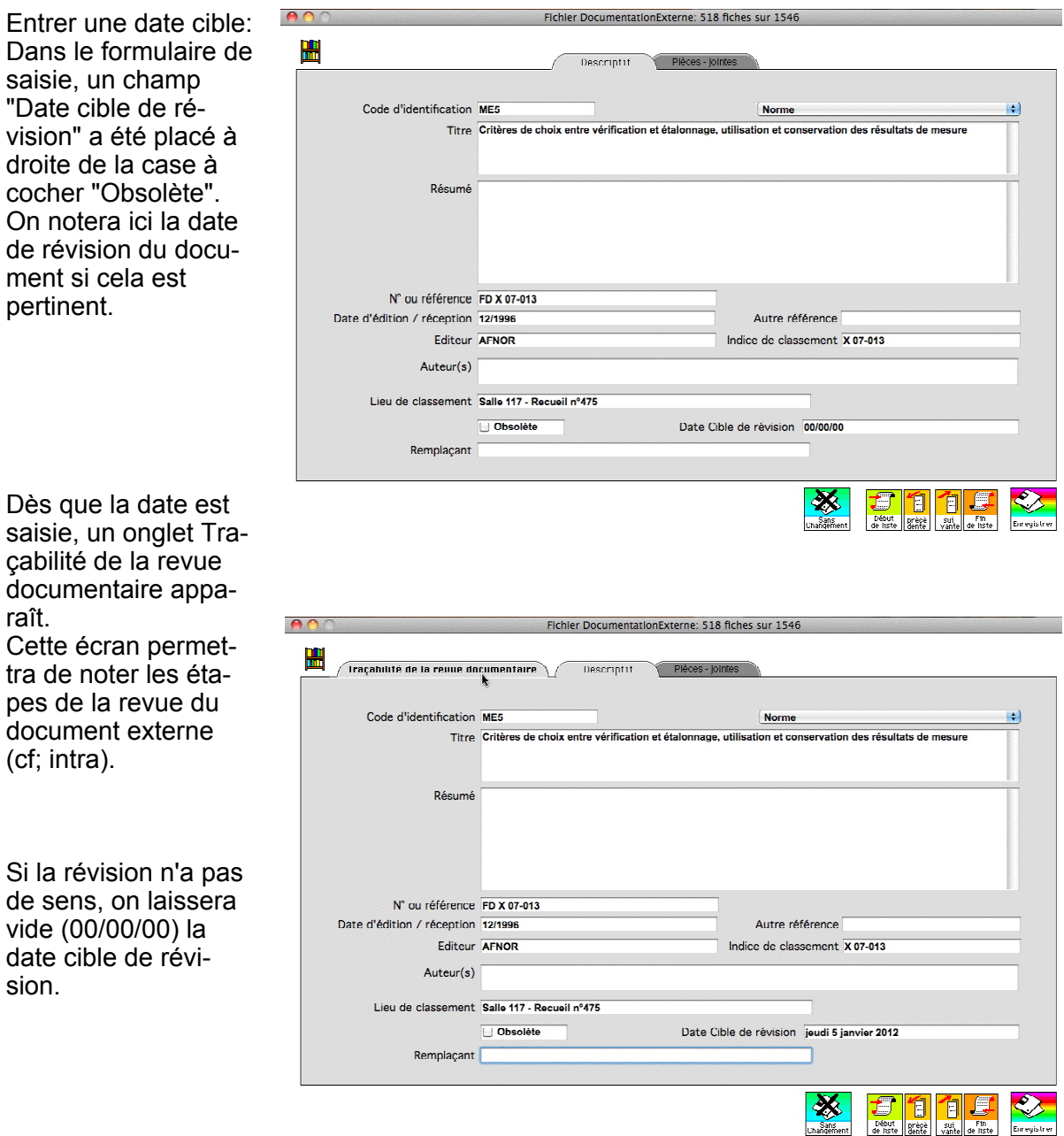

Traçabilité de la revue des documents externes

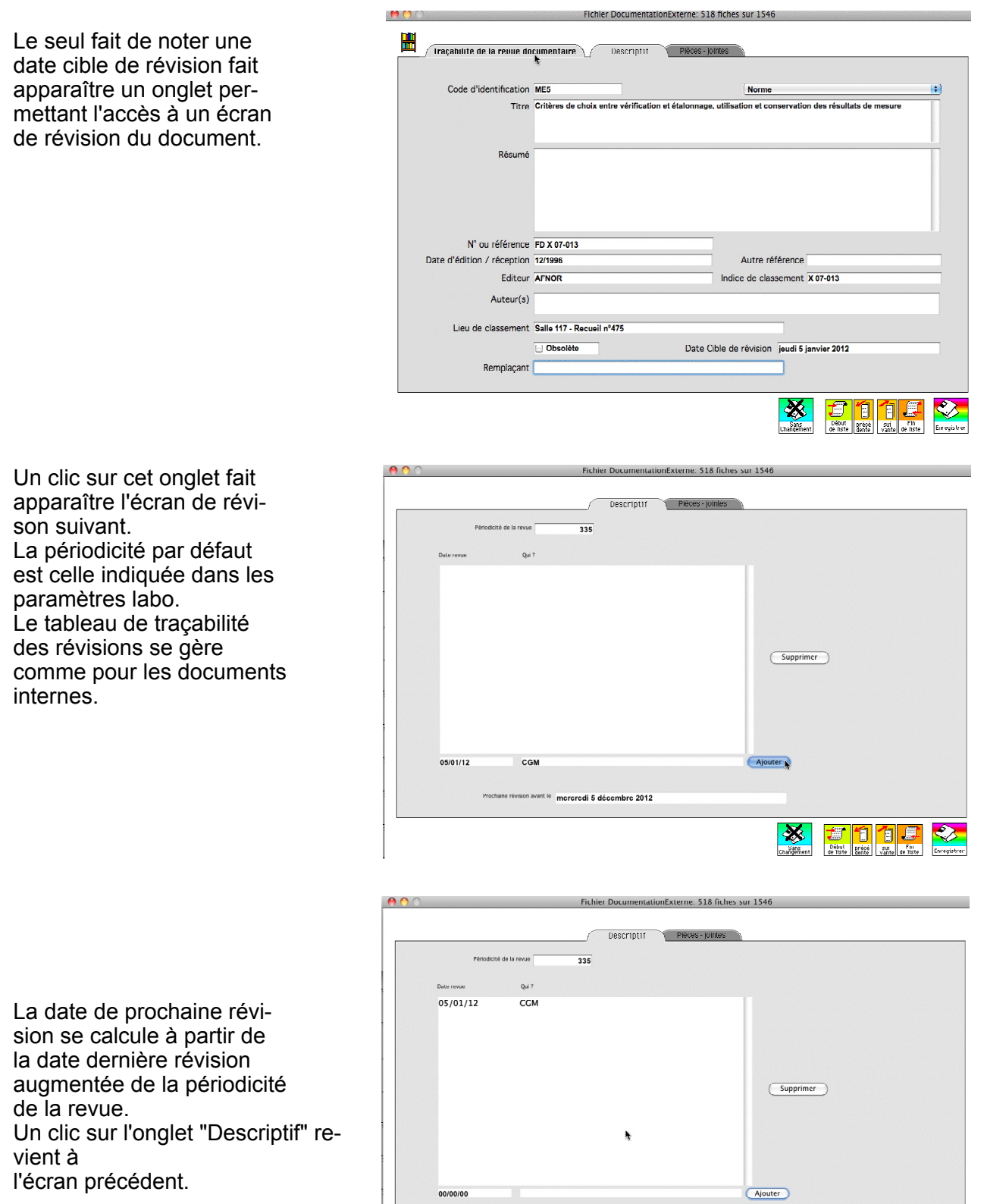

Prochaine révision avant le mercredi 5 décembre 2012

 $\frac{1}{2}$ 

高行行事

 $\clubsuit$ 

Repérer les documents à réviser à partir de la palette des anomali es

A partir de la liste des documents externes

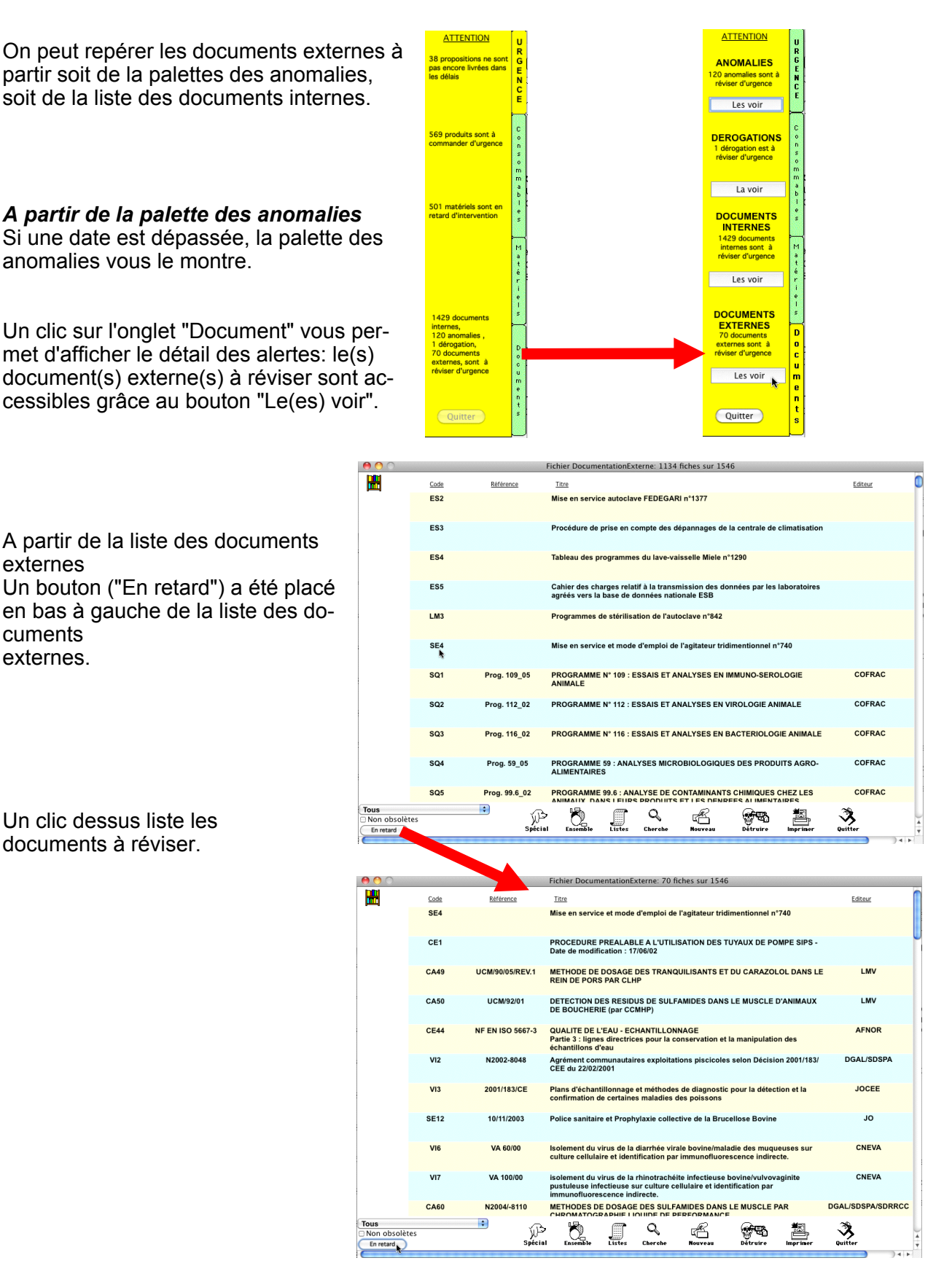

#### Modifier les types de documents externes

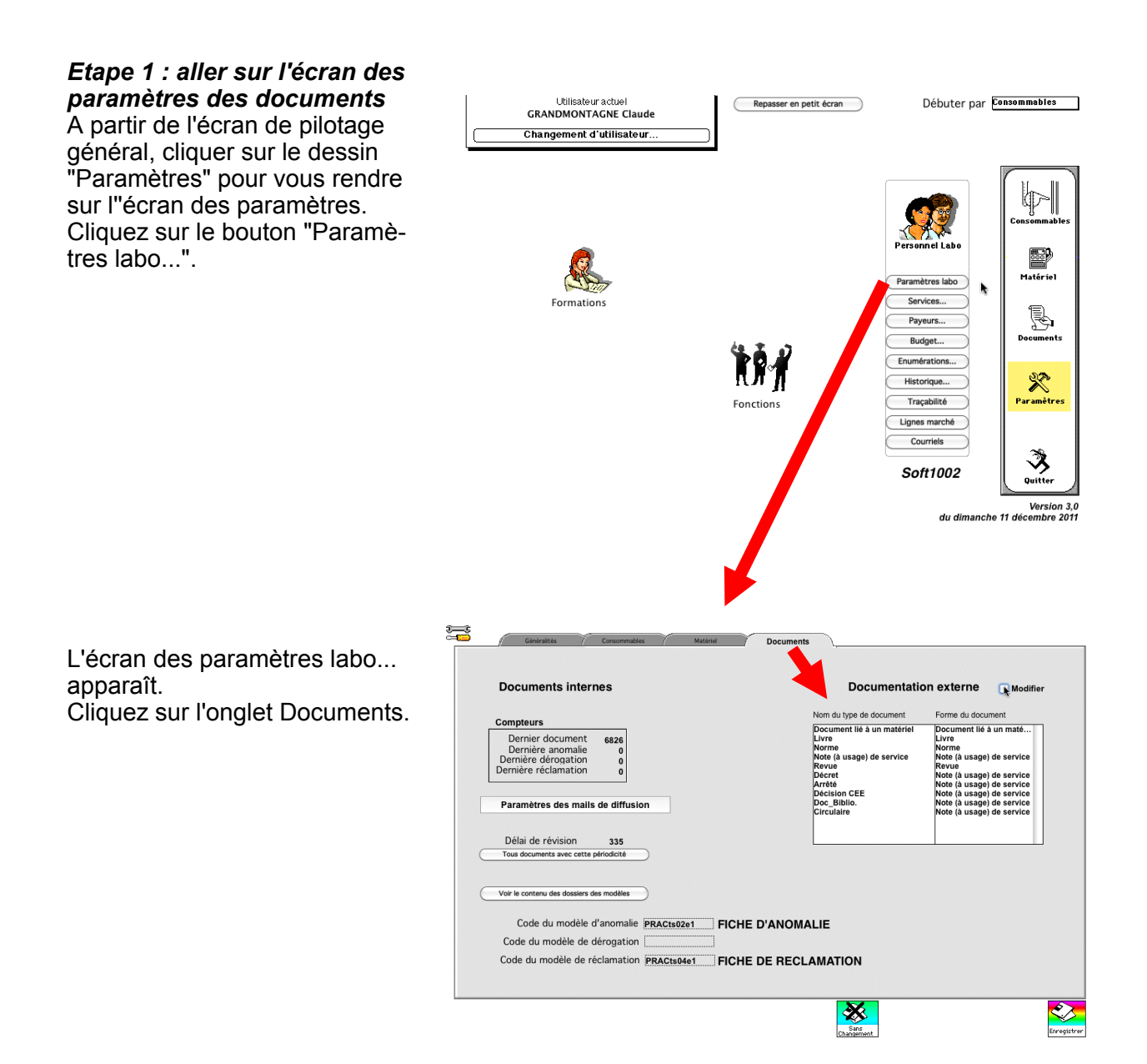

 $\sum_{i=1}^{n}$ 

### **LES DOCUMENTS EXTERNES :**

Modifier les types de documents externes

### *Etape 2 : modifier le nom et le format des types de documents*

 $s = s$ 

Cinq types de document sont prévus dans le programme :

- Document lié à un appareil (qui peut être par exemple soit un logiciel soit un mode d'emploi)

- Livre (ouvrages scientifiques ou techniques) - Norme (AFNOR,CEN , ISO...)

- Note de service et à usage de service (administration ) - Revue (articles scientifiques)

Si vous désirez modifier le nom et le format des types de documents, notamment pour les adapter à votre système qualité, cliquez sur la case à cocher "modifier".

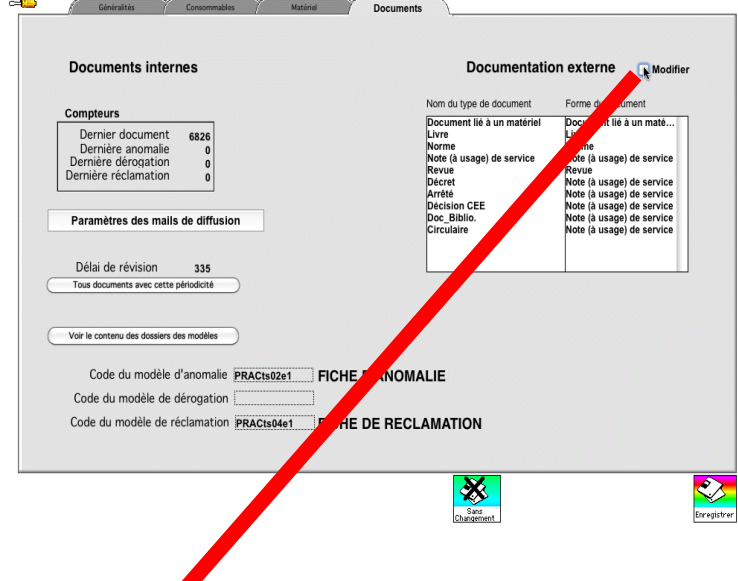

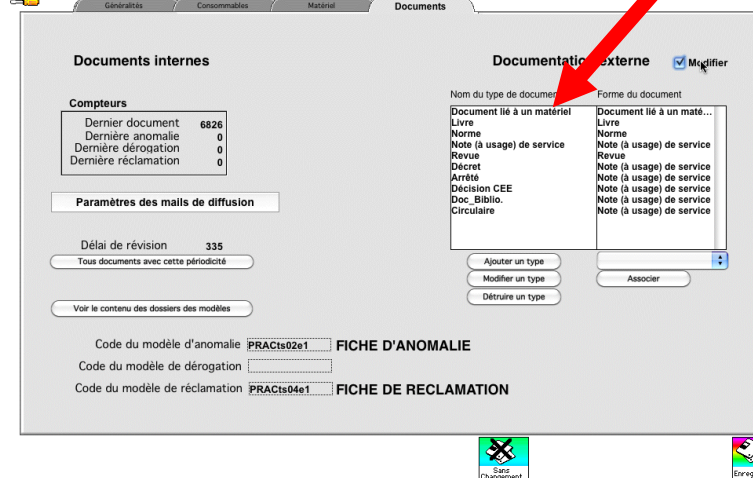

Les boutons permettant la modification apparaîssent.

Vous pouvez, à présent :

- ajouter un nouveau type de document
- modifier le nom d'un type de document
- associer un nom de type à un canevas
- supprimer un nom de type de document

NB: les différents types de canevas liés aux types de document sont décrits plus haut.

### **LES DOCUMENTS:** Gestion des anomalies

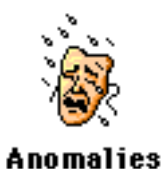

#### **III- Les anomalies:**

Un clic sur le dessin vous amène un écran avec la liste des anomalies enregistrées. La couleur rouge indique les anomalies non soldées.

#### **1-Visualisation et modification d'une anomalie:**

Un double clic sur une anomalie vous permet de la **modifier** .

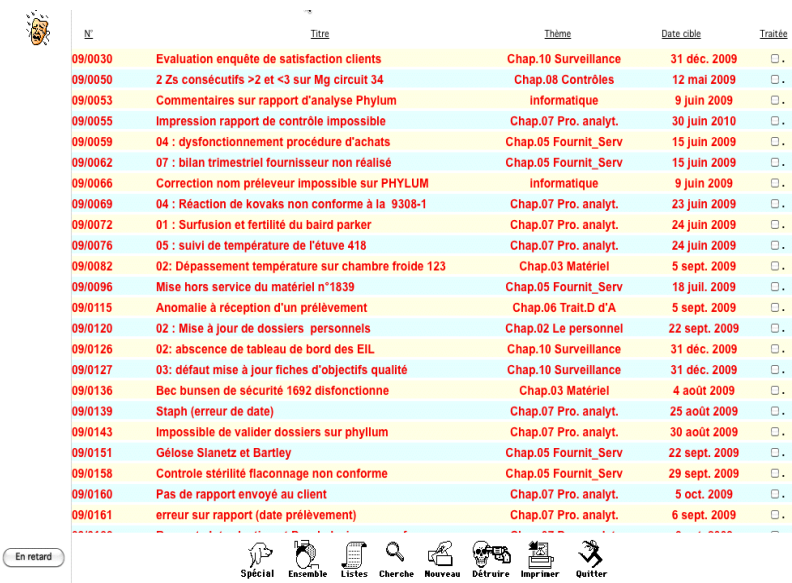

### **2- Nouvelle anomalie:**

Lorsqu'on le désire, il est possible, en fonction des droits définis préalablement, d'en-

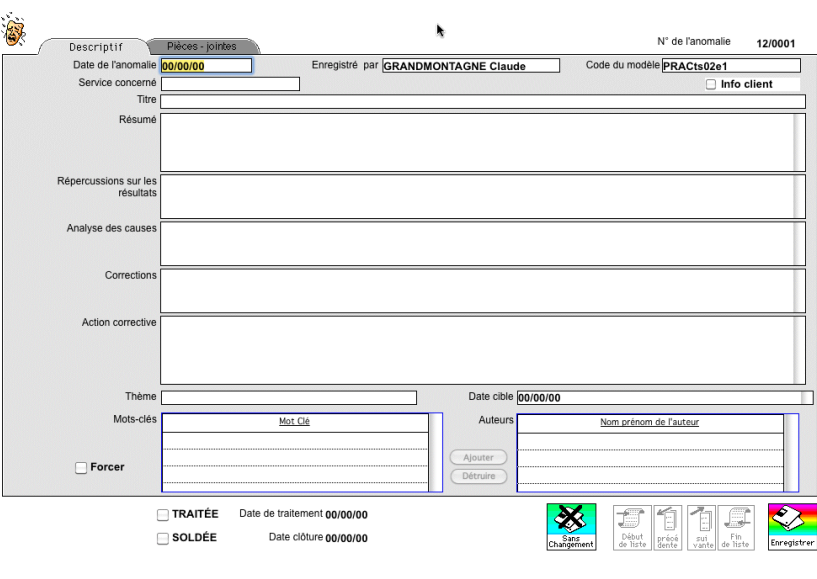

trer une anomalie.

 La date de l'anomalie est proposée comme la date du jour, la qualité ne sachant souffrir aucun retard. Elle est toutefois modifiable.

Il reste donc à préciser le **titre** (texte libre).

Le **thème** est enuméré.

L'entrée de **l'auteur** ou **des auteurs**  est contrôlée selon la liste des personnes du fichier "personnel du labo" et est réalisée par un clic sur le bouton Ajouter correspondant.

De même, les **mots-clés** sont contrôlés à partir d'un thésaurus qui s'enrichit en vous proposant de créer la valeur d'un mot clé jusqu'ici inemployé.

Le thème et les mots-clés permettent des recherches très rapides d'incidents survenus. La comparaison des dates

est alors riche d'enseignements.

L'onglet "Pièces-jointes" permet l'accès au deuxième écran.

## **LES DOCUMENTS:** Gestion des anomalies

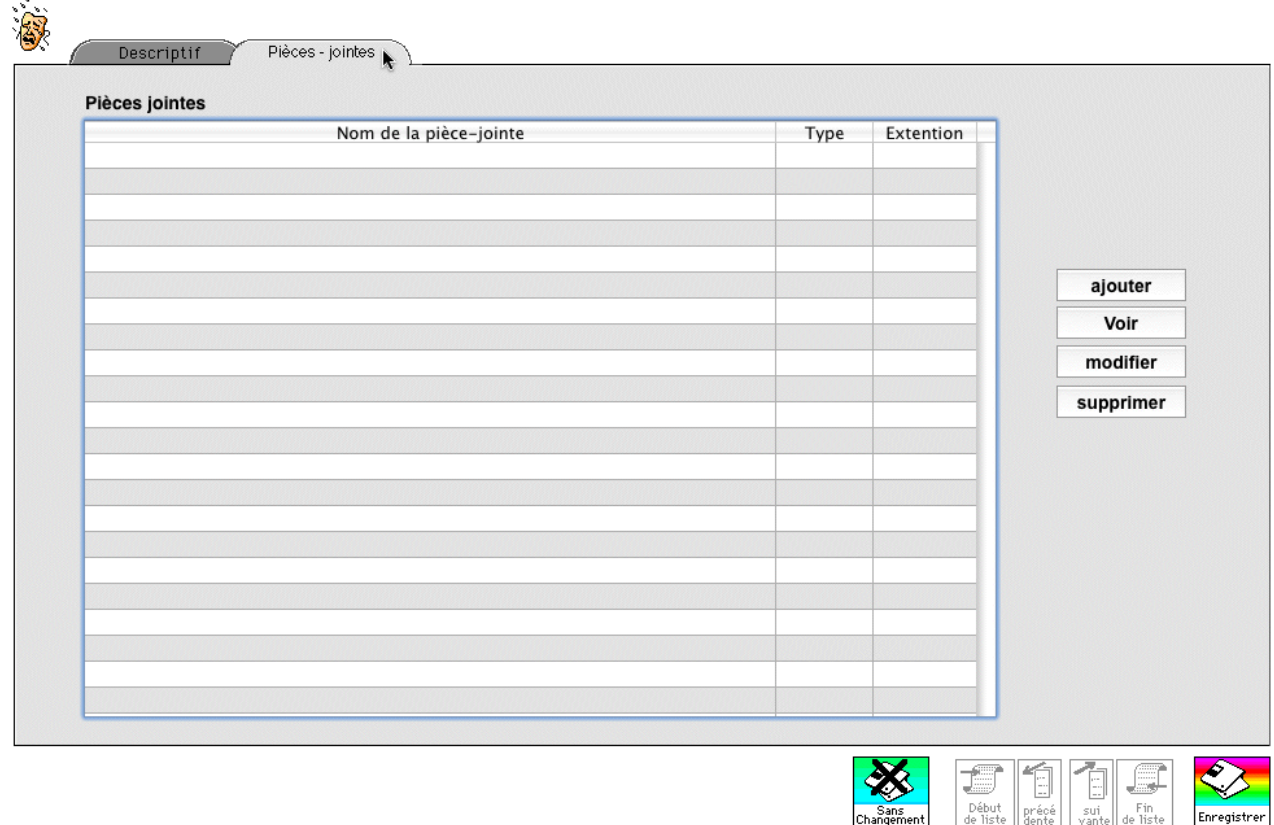

Les quatre boutons permettent de gérer autant de pièces jointes à l'anomalie que souhaitée comme pour les documents internes (cf supra).

# LES DOCUMENTS: Gestion des dérogations

## IV - Les dérogations:

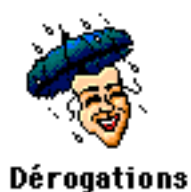

Un clic sur le dessin ci-contre amène l'écran suivant:

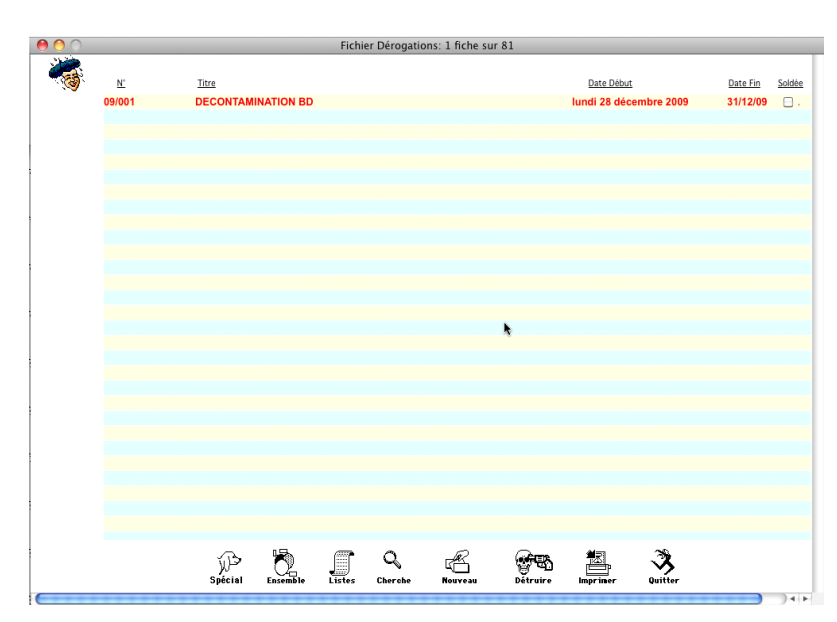

Un format de saisie vous permet de préciser les caratéristiques de votre dérogation.

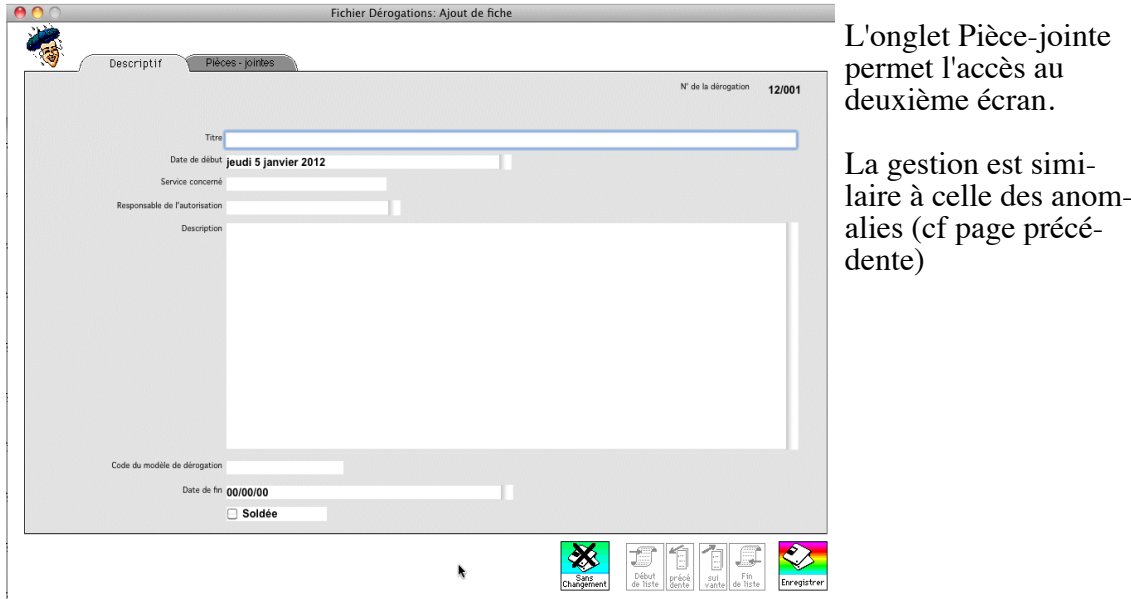

# LES DOCUMENTS: Gestion des réclamations

Un clic sur le dessin ci-contre amène l'écran suivant:

### **V- Les réclamations :**

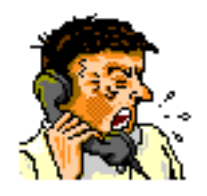

**Réclamations** 

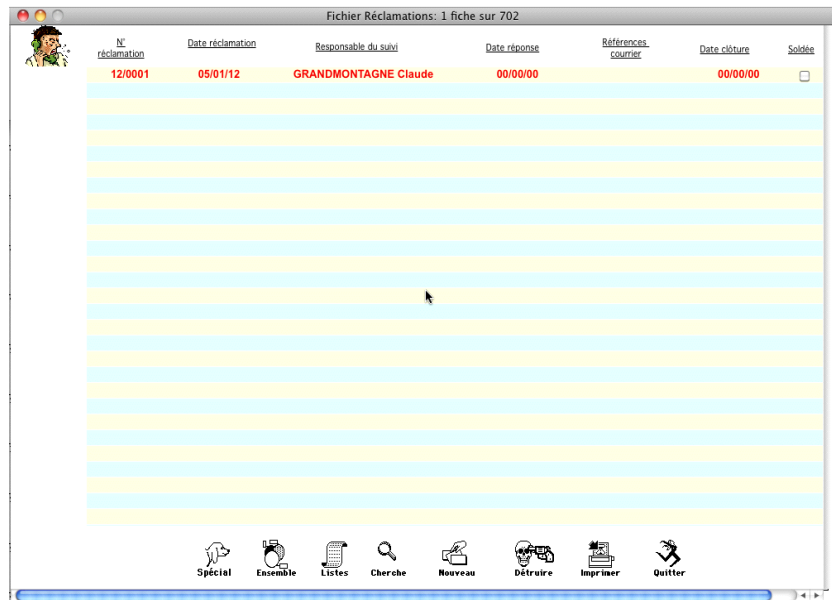

Un format de saisie vous permet de préciser les caractéristiques de la réclamation.

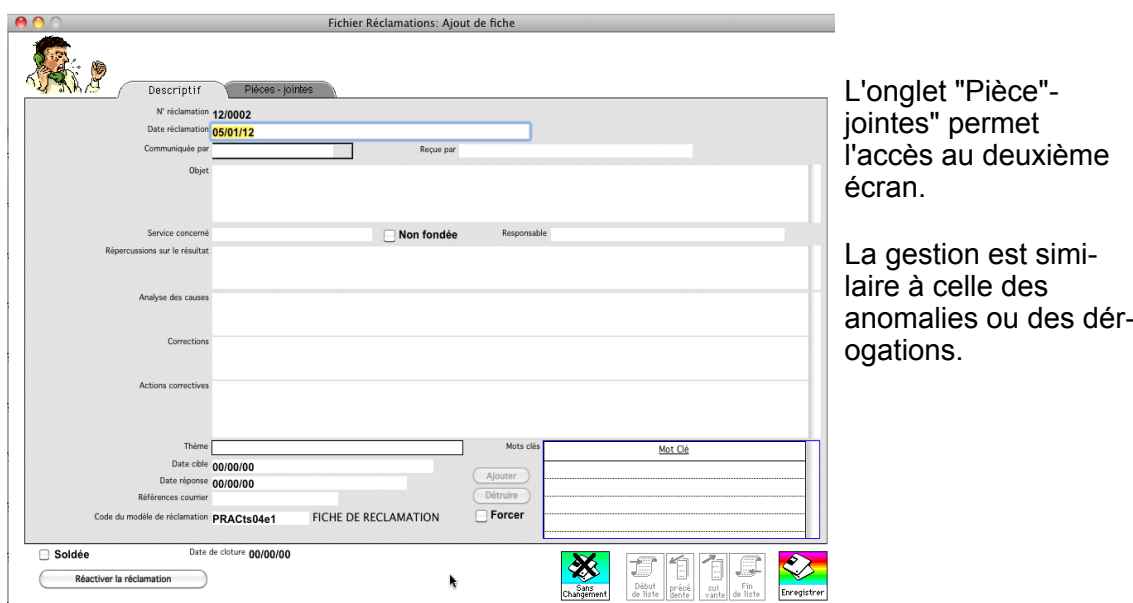